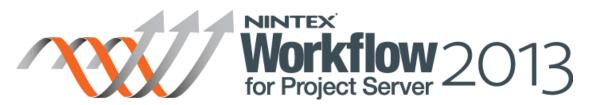

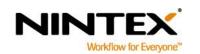

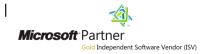

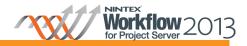

# **Contents**

| Introduction                                | 3  |
|---------------------------------------------|----|
| Before you start                            | 3  |
| Getting Started                             | 4  |
| Designing the Cost Driven Approval Workflow | 6  |
| Next Steps                                  | 16 |
| Appendix A – Configure Project Server       | 17 |
| Configure Stages                            | 17 |
| Configure Enterprise Custom Field           | 17 |

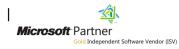

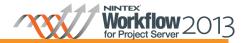

#### Introduction

This tutorial will demonstrate how to build a 'Cost Driven Approval' workflow.

The Cost Driven Approval workflow determines if a proposal is greater than the predetermined approval limit of \$1,000,000. If the proposal is, the workflow will request approval from the Portfolio Managers security group before moving it to the next stage in the project.

#### Before you start

In order to complete this tutorial, it is necessary to configure a number of stages and an enterprise custom field within the Project Web App. The steps to complete this are outlined in Appendix A.

This tutorial also assumes that your Project Server 2013 instance is running in SharePoint security mode.

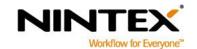

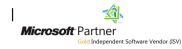

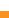

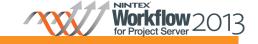

#### **Getting Started**

Open Nintex Workflow for Project Server 2013 workflow designer.

- 1. Navigate to the **Project Web Application** site.
- 2. Click on the Settings Icon > Project Server Workflow > Create Demand Management Workflow.

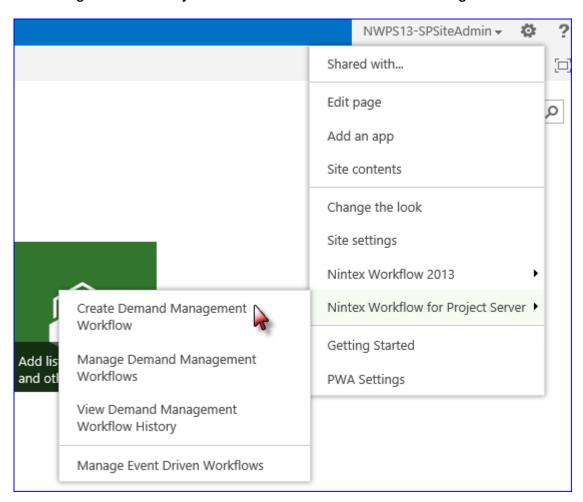

Configure the Workflow Settings and give the workflow a **Title** and **Description**.

www.nintex.com

3. In the Workflow Designer Ribbon, click on Workflow Settings.

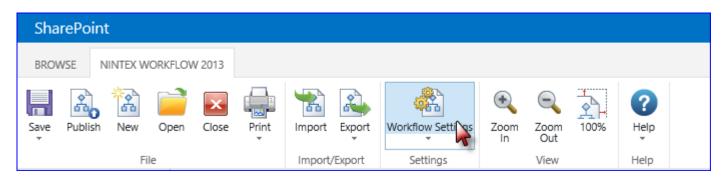

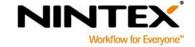

support@nintex.com

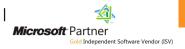

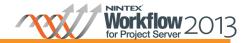

In the Workflow Settings dialog, enter the **Title** and **Description** and click **Save** when completed.

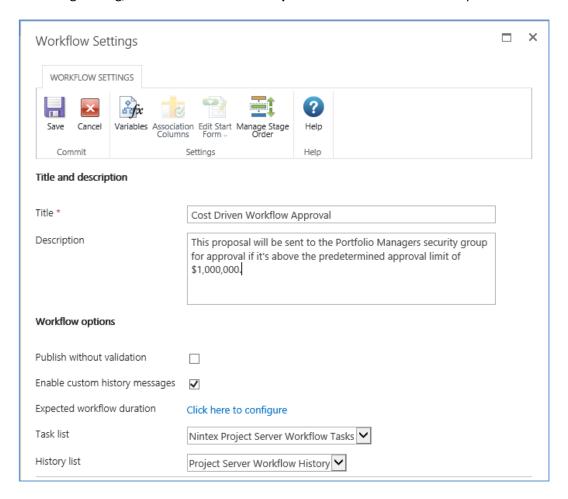

Note: Ensure you select the Nintex Project Server Workflow Tasks task list.

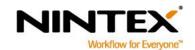

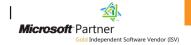

#### **Designing the Cost Driven Approval Workflow**

The initial steps within this workflow will be to set the project stage and initial status of the project to wait for an input when the workflow is started.

Start creating the workflow by dragging and dropping the workflow actions onto the design canvas.

1. Drag and drop the **Set project stage** action from the toolbox and onto the design canvas.

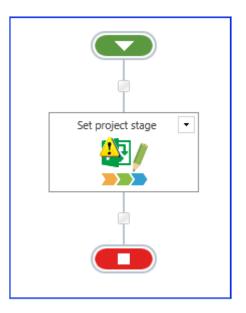

a. In the configuration settings, set the stage to Initial Proposal Details.

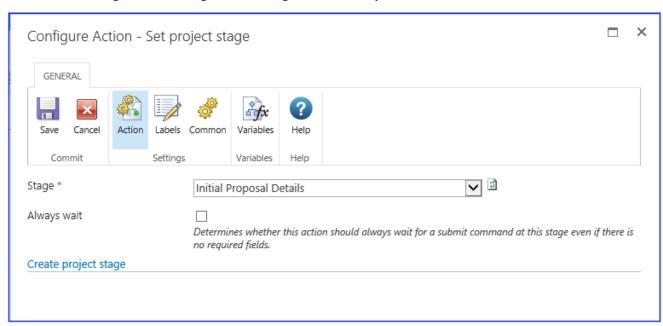

Note: The first action in a Project Server workflow must be a Set Project Stage action.

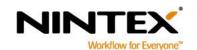

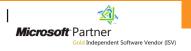

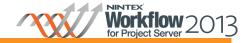

- 2. Drag and drop the Set Status Information action. In the Configuration settings, set the following:
  - a. Stage: Initial Proposal Details
  - b. State: Waiting for input

The workflow will need to query Project Server for the name of the project, the display and login names of the project owner (the user who created the proposal) and store them in variables that will be used throughout the workflow.

- 3. Create the following workflow variables to store the name and login of the project owner and the project name:
  - a. Project Owner Name (Single line of text)
  - b. Project Owner Login (Single line of text)
  - c. Project Name (Single line of text)

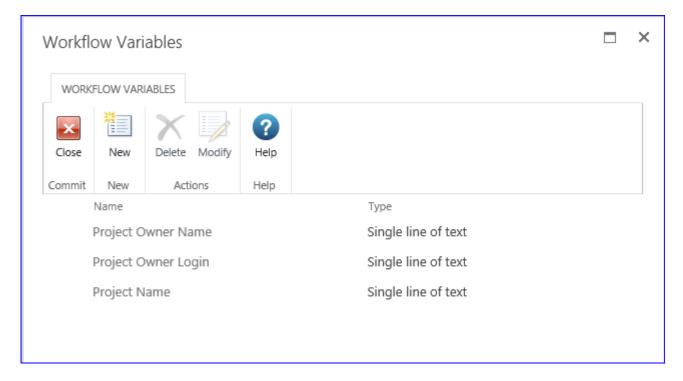

4. Add an Action set action to the designer canvas and rename the Action title to "Set Owner Information".

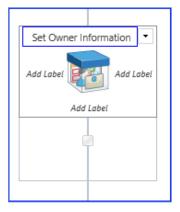

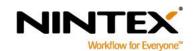

support@nintex.com

Microsoft Partner

www.nintex.com

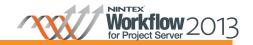

5. Drag and drop the **Read project property** action within the Action set (Set Owner Information). In the Configuration settings, set the following:

a. Project property: Project Owner Display Name

b. Store result in: Project Owner Name

6. Drag and drop a second **Read project property** action within the Action set (Set Owner Information). In the Configuration settings, set the following:

a. Project property: Project Owner Login Name

b. Store result in: Project Owner Login

7. Drag and drop a third **Read project property** action within the Action set (Set Owner Information). In the Configuration settings, set the following:

a. Project property: Project Nameb. Store result in: Project Name

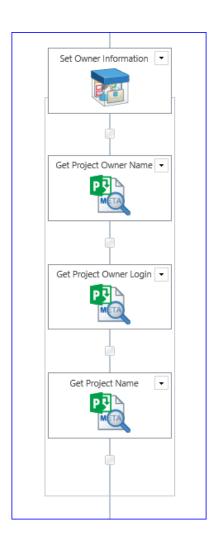

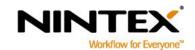

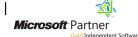

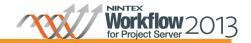

The cost driven condition in the business process is to automatically approve any proposal that has a cost of less than \$1,000,000. Any proposals that are more than \$1,000,000 must be approved by the members of the Portfolio Managers' project group.

8. Drag and drop the Set project stage action. In the Configuration settings, set the following:

a. Stage: Initial Review

9. Create the following workflow variable to be used for storing the comparison result:

a. Is Too Expensive (Yes/No)

10. Drag and drop on the **Compare project property** action. In the Configuration settings, set the following:

a. Project property: Sample Proposal Costb. Comparison Operator: Greater than

c. Value: Value; 1000000

d. Store result in: Is Too Expensive

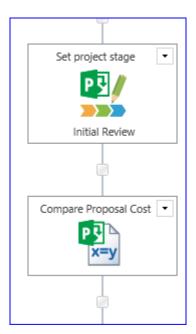

Note: The Compare project property action will return a True/False based on the comparison. The result can then be branched on in the workflow.

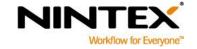

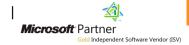

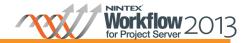

- 11. Drag and drop the **Set a condition** action. In the Configuration settings, set the following:
  - e. Condition: If any value equals value
  - Where: Workflow Data; Is Too Expensive; equals; Value; Yes

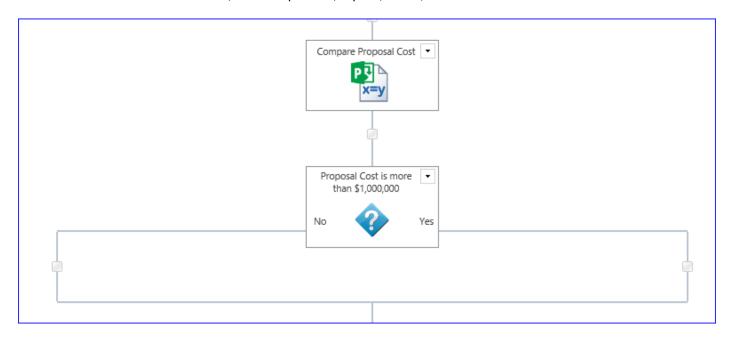

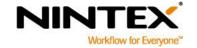

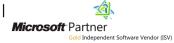

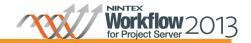

If the proposal cost is less than \$1,000,000, the proposal will be automatically approved and moved to the next stage.

- 12. In the "No" branch, add a **Set status information** action. In the Configuration settings, set the following:
  - a. Stage: Initial Review
  - b. State: Remain in current state
  - c. **Status information**: Proposal is below the approval limit. Automatically approved.

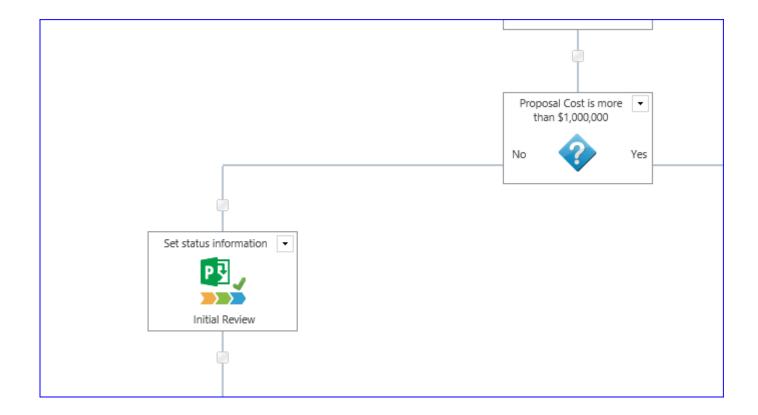

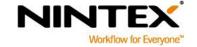

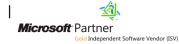

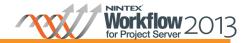

If the proposal cost is more than \$1,000,000, the workflow will require approval from the members of the Portfolio Managers' group.

- 13. In the "Yes" branch, add and configure the following workflow actions:
  - a. Drag and drop the **Set status information** action. In the Configuration settings, set the following:

i. Stage: Initial Review

ii. State: Waiting for approval

- b. Drag and drop the **Read project security group** action. In the Configuration settings, set the following:
  - i. Group name: Portfolio Managers for the Project Web App security group
  - ii. Create a workflow variable Portfolio Managers (single line of text) to store the users retrieved from the Project security group
  - iii. Store result in: Portfolio Managers

Note: Project Server 2013 can be configured to run in one of two security modes, either SharePoint or Project Server. The configuration of the Read Project Security group action will be different depending on the mode chosen.

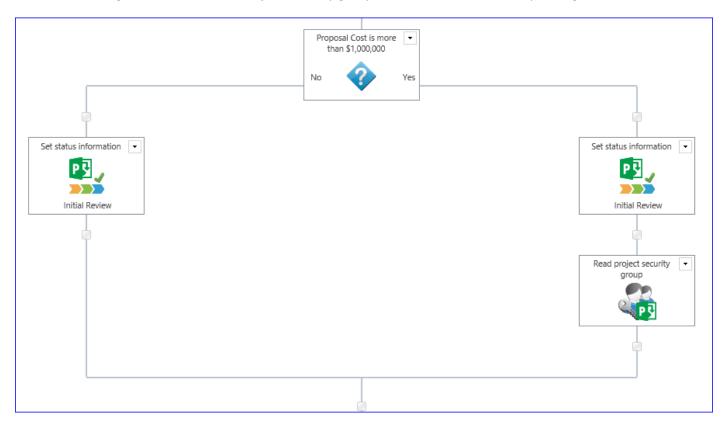

A 'Request approval' action is used to request approval from a user. It will send the user a notification requesting their response with a URL to a task page for them to submit their decision. The action can be configured to change the rules of the approval process (i.e. all must respond, all must agree, etc.)

c. Drag and drop the **Request approval** action, configure the options as follows:

www.nintex.com

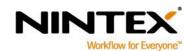

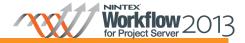

- i. Assignees: Portfolio Managers
- ii. Leave all other options as default
- d. In the 'declined' branch:
  - i. Drag and drop the **Set project stage** action. In the Configuration settings, set the following:
    - 1. Stage: Rejected
  - ii. Drag and drop the Send notification action. In the Configuration settings, set the following:
    - 1. To: Project Owner Login (workflow variable)
    - 2. Subject: Proposal was rejected
    - 3. **Body**: Create a message using the Project Owner Name , Context Item Display Name (name of the proposal) and Context Item URL (URL to the status)
  - iii. Drag and drop the **End workflow** action.
- e. In the 'approved' branch:
  - i. Drag and drop the **Send notification** action. In the Configuration settings, set the following:
    - 1. **To**: Project Owner Login (workflow variable)
    - 2. Subject: Proposal was approved
    - 3. **Body**: Use inserted references to provide context to the email body.

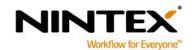

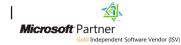

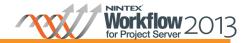

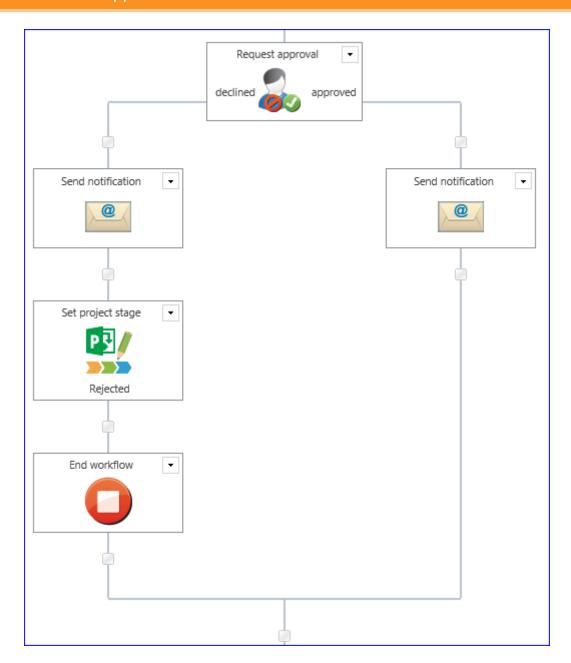

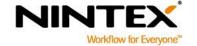

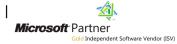

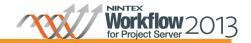

Once the proposal has gone through the automated approval or Portfolio Managers' project group approval, it will be moved to the final stage, Execution.

14. Drag and drop the Set project stage action. In the Configuration settings, set the following stage to 'Execution'.

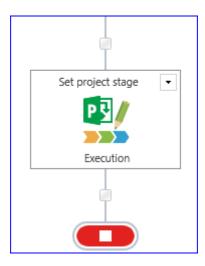

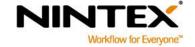

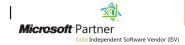

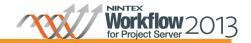

# **Next Steps**

This workflow can now be associated to a new or existing Enterprise Project Type via Server Settings. See the Nintex Workflow for Project Server 2013 help file "Associating a Project Server Workflow with an Enterprise Project Type".

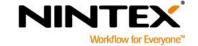

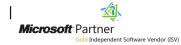

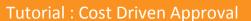

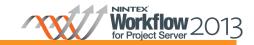

#### Appendix A - Configure Project Server

#### **Configure Stages**

- 1. Click on the Settings icon, and choose 'PWA Settings', select "Workflow Stages"
- 2. Click on the 'New Workflow Stage' button to create a new Stage as follows:
  - a. In the Name field, type 'Initial Proposal Details'.
  - b. In the **Description** field, type "Initial Proposal Details stage for Nintex Tutorial".
  - c. In the Workflow phase field, select "Create".
  - d. In the **Visible Project Details Pages** section, select "Project Details" and click on the > button to highlight it.
  - e. Click on Save.

Repeat step 2, to create three additional stages as outlined in the table below:

| Stage Name            | Description                              | Workflow<br>Phase | Visible Project Detail<br>Pages |
|-----------------------|------------------------------------------|-------------------|---------------------------------|
| <b>Initial Review</b> | Initial Review stage for Nintex Tutorial | Create            | Project Details                 |
| Rejected              | Rejected stage for Nintex Tutorial       | Create            | Project Details                 |
| Execution             | Execution stage for Nintex Tutorial      | Manage            | Project Details<br>Schedule     |

#### **Configure Enterprise Custom Field**

Create a Resource Custom Field called **Proposal Cost** and configure it as follows. This field will be used to record the cost of the proposal.

- 1. In the Name field, type "Proposal Cost".
- 2. In the **Description** field, type "Proposal Cost field for Nintex Tutorial".
- 3. In the **Entity and Type** field, select the **Project** entity and type **Cost**.
- 4. In the **Behaviour** section, check the 'Behaviour controlled by workflow' option.

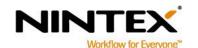

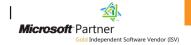

17 | 17